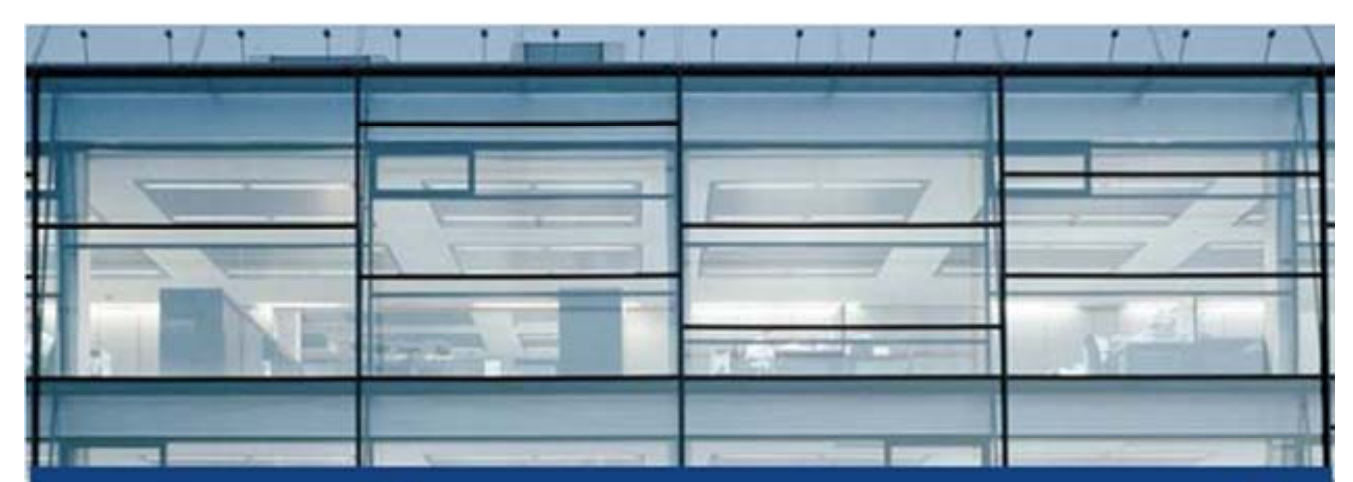

Autodesk<sup>-</sup>

# Autodesk<sup>®</sup> FMDesktop™ 2009

# **Facility Link Installation Guide**

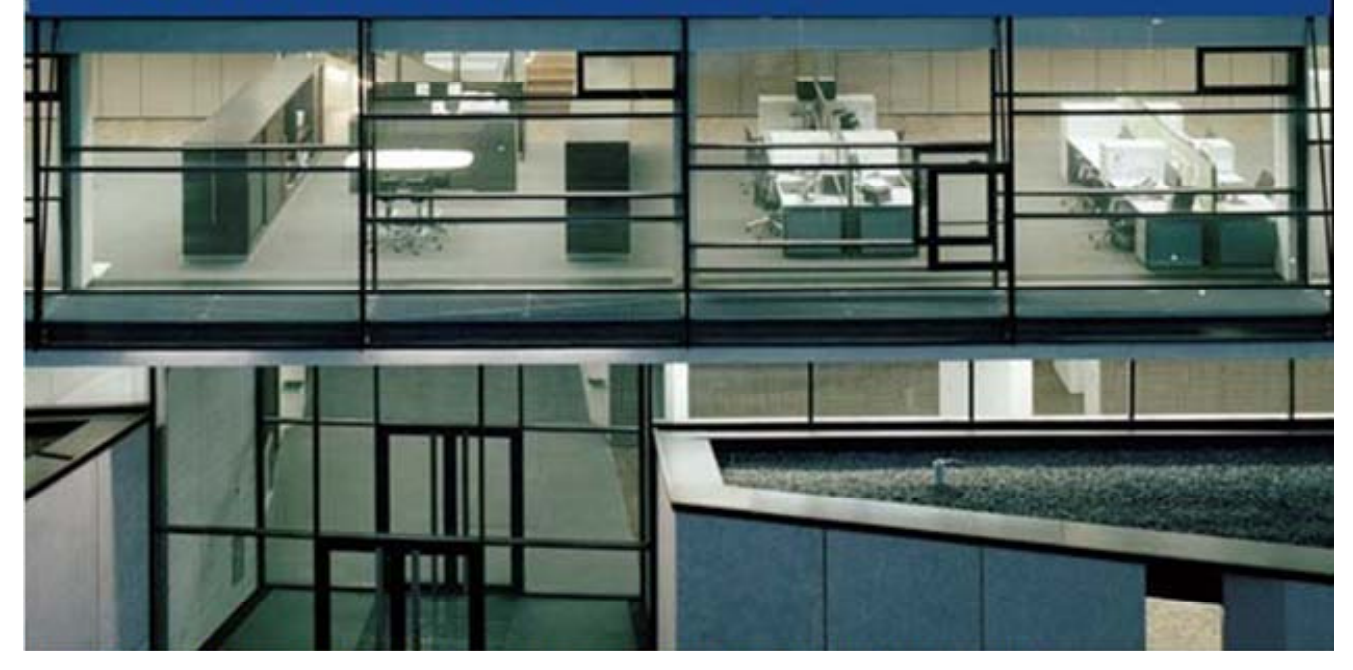

Customer and Administration Building, Ditzingen, Germany - Design by Barkow Leibinger Architects

Copyright © 2003 - 2008 Autodesk, Inc.

#### **Table of Contents**

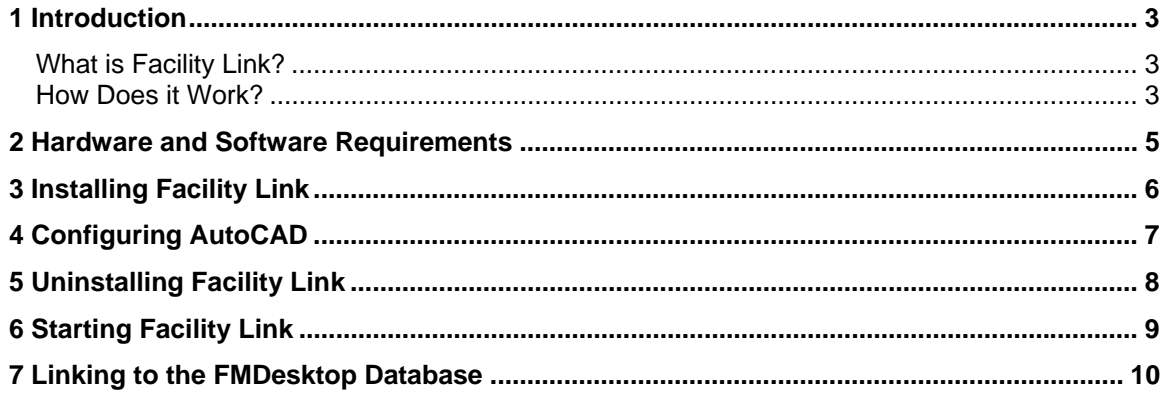

#### **1 Introduction**

#### **What is Facility Link?**

Facility Link is part of a computer-aided facility management suite of products called Autodesk<sup>®</sup> FMDesktop. It is an add-on for any full version of an AutoCAD® 2006 or higher based product. Facility Link gives you the ability to link objects in your AutoCAD drawings to records in an external facility management database and to create and publish space plans that are dynamically linked to your facility data. You can then use Facility Manager to view, query, pan, zoom, print, and share facility drawings without the need for complicated computer-aided design (CAD) software.

Facility Link uses a simple point-and-click interface to extend the properties of your drawing objects and turn them into powerful facility management tools. All Facility Link functions are standardized and accessible through the AutoCAD command line, toolbars, and menus.

#### **How Does it Work?**

Facility Link contains the following components that perform different functions, but must be used together to make the program work:

- **AutoCAD** The PC-based drafting system from Autodesk, Inc. It is used to create and manage drawings of your facility.
- **Facility Link** A set of customized toolbars, menus, and AutoCAD commands for AutoCAD 2006 and higher based products that make up the Facility Link application. It is used to link drawings of your facility to data records and export them for use with the Facility Manager program.
- **FMDesktop Database** The database component of Facility Link and Facility Manager. It is used to store the data records that are linked to your drawings.
- **Facility Manager Resource Folders** The shared object storage component of Facility Link and Facility Manager. These folders store the drawings exported by Facility Link for use with Facility Manager.

In summary: AutoCAD is used to create drawings, Facility Link is used to link them to data, the FMDesktop database is used to store the data, and the Facility Manager resource folders are used to store exported drawings. In order for Facility Link to perform its functions, it must be set up in AutoCAD and linked to the FMDesktop database and the Facility Manager resource folders.

When you export drawings using Facility Link, they are exported as DWF (Design Web Format) versions of your facility drawings and stored in the Facility Manager DWF resource folder. DWF files are vector-based files that you can pan, zoom, turn layers on and off, and plot from a web browser or DWF-enabled application, without the need for computer-aided design (CAD) software.

You can export two types of DWF drawings using Facility Link:

- 1. Space plans Drawings of your facility that are dynamically linked to data stored in the FMDesktop database. They are used by Facility Manager to provide a graphical interface between your drawings and the data represented on them.
- 2. Plan views Static drawings of the layout of your facility (for example, mechanical system layouts, fire evacuation plans, and occupancy assignment plans). They are used by Facility Manager to display various layouts of your facility.

#### **2 Hardware and Software Requirements**

Facility Link is an add-on to any full AutoCAD 2006 or higher based product, including Autodesk® Architectural Desktop, AutoCAD<sup>®</sup> Architecture, Autodesk<sup>®</sup> Building Systems, and AutoCAD<sup>®</sup> MEP.

**Note:** Facility Link includes a Disconnected mode of operation, which allows users to perform basic functions in Facility Link without being connected to the FMDesktop database. Disconnected mode works only with AutoCAD 2007 and higher based products.

Below is a listing of minimum system requirements for running Facility Link. Your version of AutoCAD may have additional requirements. For more information about system requirements, consult your AutoCAD documentation.

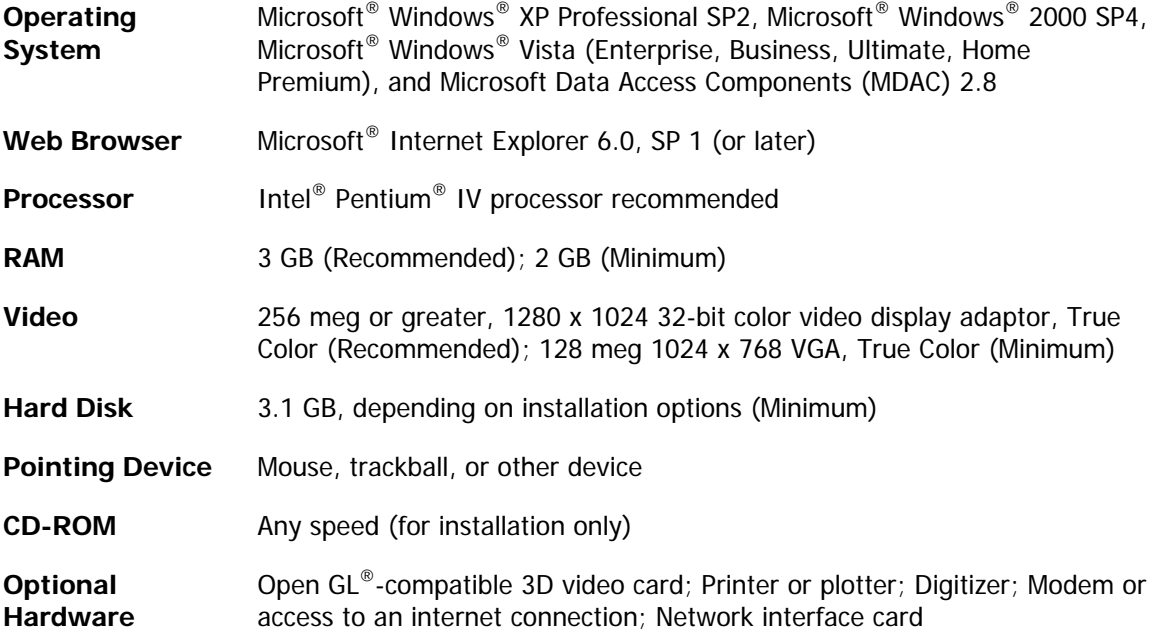

#### **3 Installing Facility Link**

You must have AutoCAD installed on your computer before installing Facility Link. For information about version numbers, see Hardware and Software Requirements.

**Note:** You must have a Facility Link user's license for every computer on which you install the program. If you have questions about Facility Link licensing, contact FMDesktop Sales at fmdesktopsales@autodesk.com.

**Important:** You must have full administrative privileges to install Facility Link.

- 1. Close any programs you have open on your computer. This includes any programs that start automatically when you turn on your computer (for example, virus scanners, task schedulers, toolbars, RealPlayer™, and HotSync® Manager).
- 2. Place the Facility Link CD in the CD-ROM drive. Your computer should automatically start the Facility Link setup program and open the Installation Wizard when you place the CD in the CD-ROM drive. If not:
	- Click the Windows Start button in the bottom-left corner of the screen.
	- **Click Run.**
	- Enter **D:\autorun.exe** in the Open: field (where D:\ is your CD-ROM drive).
	- **Click OK.**
- 3. Click Install located under Step 2 on the Facility Link Install Wizard to begin the installation.
- 4. Click Next on the Welcome window.
- 5. Click I Accept after reading and accepting the Facility Link End-User License Agreement, and then click Next.

A list of all supported AutoCAD-based applications that are found on your computer is displayed.

- 6. By default, a checkmark displays next to each listed AutoCAD-based application, indicating that Facility Link will be installed in each of these application folders. If you do not wish to install Facility Link in one or more of the applications, click the checkmark next to the product name to clear the check box.
- 7. When prompted that Facility Link was installed successfully, click Finish.

#### **4 Configuring AutoCAD**

After you install Facility Link, you need to configure AutoCAD to display the Facility Link menus, toolbars, and commands. The Facility Link product CD contains a setup drawing that automates the configuration process. To automatically configure AutoCAD, simply open the drawing (FMDesktop Setup.dwg), and run the embedded configuration routine:

- 1. Click Open Drawing located under Step 3 on the Facility Link Install Wizard. Windows Explorer opens to the location of the FMDesktop Setup Drawing (FMDesktop Setup.dwg).
- 2. Open the FMDesktop Setup Drawing using the desired AutoCAD product to begin the configuration process.
- 3. If you are opening the drawing from a server location, the drawing will be a read-only file. Click Yes to open the drawing as a read-only file.
- 4. Depending on how the AutoCAD program on your computer is configured, you may be prompted that the drawing contains macros. If so, click Enable Macros to continue.
- 5. When prompted to install FMDesktop menus and toolbars, click Yes.
- 6. When prompted that FMDesktop was successfully installed, click OK.
- 7. Close the FMDesktop Setup Drawing.

**Note:** You will need to open the setup drawing and follow the configuration steps outlined above for each AutoCAD application in which you chose to install Facility Link.

### **5 Uninstalling Facility Link**

Use the Add/Remove Programs tool on the Windows Control Panel to remove the Facility Link program from your computer. On the list, the name of the program is Autodesk Facility Link 2009.

## **6 Starting Facility Link**

After successfully installing Facility Link and configuring AutoCAD, Facility Link becomes an extension of the native AutoCAD drawing environment. To start Facility Link, simply click a tool button, select a menu item, or enter a command as you would for any other AutoCAD tool. The first time a Facility Link tool is selected it may take a few seconds for AutoCAD to load and run the command. After this initial load, Facility Link tools will run without delay.

#### **7 Linking to the FMDesktop Database**

Facility Link 2009 includes a Disconnected mode of operation, which allows users to define spaces and create space plans without being connected to the FMDesktop database. Disconnected mode works only with AutoCAD 2007 and higher based products. If you are using an AutoCAD 2006 based product, or if you wish to work while connected to the FMDesktop database, use the following information to establish the connection. Facility Link must be connected to the FMDesktop database and Facility Manager resource folders before you can use it in Connected mode to link drawing objects to database records and export the drawings for use with Facility Manager.

After successfully installing Facility Link and configuring AutoCAD to display its menus and toolbars, use the Data Link form to connect the program to an FMDesktop data source and the Facility Manager resource folders. By design, Facility Link looks for the Facility Manager resource folders in the same folder where the data source file is stored. This means that when you connect Facility Link to an FMDesktop data source, you are also connecting it to the location of the Facility Manager resource folders. For instructions on relocating an FMDesktop data source and Facility Manager resource folders for use on a computer network, see the FMDesktop Shared Resources Installation Guide.

**Note:** For step-by-step procedures for using the Data Link form, see the Facility Link online help or User's Guide.

To connect Facility Link to an FMDesktop data source do the following:

- 1. Open your AutoCAD program.
- 2. On the AutoCAD command line, enter fllink, and press ENTER.
- 3. On the Data Link form, click the Browse button.
- 4. Browse to a valid FMDesktop 2009 data source, select it, and click Open.

**Note:** Facility Link 2009 Connected mode functions are available only when connected to a new FMDesktop 2009 data source or when connected to a data source from a previous version of FMDesktop that has been updated using Facility Manager 2009.

- 5. On the Data Link form, click the Link button.
- 6. When prompted that the linking was successful, click OK.